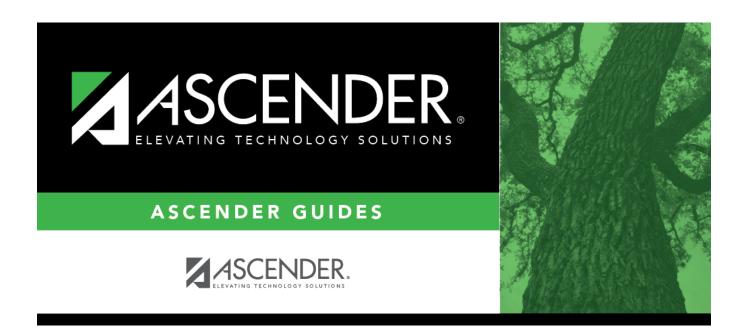

# **Grants and Projects: Utilities**

2024/07/22 08:48 i Grants and Projects: Utilities

## **Table of Contents**

| Itilities                    | 1 |
|------------------------------|---|
| Copy Payment Dates - GRT8030 | 2 |
| mail Notifications           | 3 |
| Grant Payments               | 4 |
| Create EFT File - GRT8020    | 5 |
| Print Checks - GRT8020       | 7 |
| Revise EFT File - GRT8020    | 9 |

# **Utilities**

Use the Table of Contents to access a page.

1

## **Copy Payment Dates - GRT8030**

### Grants and Projects > Utilities > Copy Payment Dates

This utility is used to copy payments dates from one grant type to another. Payment information can be copied from one grant type to multiple grant types.

### Copy payment dates:

☐ Under **Copy Pay Dates from Grant Type**, retrieve a grant type from which you want to copy payment dates:

| Field | Description                                                                                                    |
|-------|----------------------------------------------------------------------------------------------------|
| Grant | Begin typing a grant type or description. As you type the data, a drop-down list of                                               |
| Type  | corresponding data is displayed. Select a grant type. If the grant type or description is not                                     |
|       | known, click <sup>‡</sup> to select a grant type from the Grant Types lookup or press the SPACEBAR to view a list of grant types. |

- ☐ Click **Retrieve**. The selected grant type is displayed with a list of cut-off dates and payment dates for the grant.
- ☐ Under **Copy Pay Dates to Grant Type**, select the grant type(s) to which you want to copy pay dates. Only active grant types are displayed.
  - Select the **Select All** check box to select all grant type check boxes.
  - Select the individual check box for the grant type(s) to which you want to copy data.
- ☐ Click **Execute**. A message is displayed prompting you to continue the process.
  - Click **Yes** to execute the process. Any existing data will be overwritten.
  - Click No to cancel the process.

Use the Grants and Projects > Tables > SSA Grants > Payment Dates tab to verify the changes.

# **Email Notifications**

This page is intentionally left blank.

~~HIDEPAGE~~

# **Grant Payments**

Use the Table of Contents to access a page.

### Create EFT File - GRT8020

### Grants and Projects > Utilities > Grant Payments > Create EFT File

This page is used to create an EFT file for the bank to process EFT payments for grant reimbursement requests.

Electronic fund transfer (EFT) is a method of electronically transferring funds to a vendor for payment. The transfer is accomplished by creating an EFT file during a payment run. The file is sent to the bank to be transmitted to an automated clearing house (ACH). The ACH is a centralized, federal reserve bank that transmits the necessary data for electronically transferring funds to the vendor's participating depository financial institution (DFI).

#### Notes:

- The member's bank information must either be completed on the Grants and Projects >
   Tables > SSA Members > Bank Code or the Finance > Maintenance > Vendor Information >
   Vendor Miscellaneous tab (if the member uses the same account information for vendor EFT payments). Otherwise, the create EFT file process cannot be performed.
- Grants and Projects EFT files cannot be created in Finance and vice versa.

### Create an EFT file:

There are two types of EFT file options available on this tab.

☐ Under **File Type**:

| Field                 | Description                                                                                                    |
|-----------------------|----------------------------------------------------------------------------------------------------|
| Grant<br>Payments     | If selected, all EFT grant payments for the selected date time stamp(s) are included in the EFT file. If multiple date time stamp records are selected, all records will be included in the same file. A list of data from the last ten check runs is displayed in the grid.          |
| Pre-Note              | If selected, all members with <b>PreNote</b> selected on the Grants and Projects > Tables > SSA Members > Bank Code tab are included in the file. The file is sorted by member number. After the prenote file is generated, the <b>PreNote</b> field is cleared on the Bank Code tab. |
| <b>Effective Date</b> | Type the effective date for the EFT file in the MM-DD-YYYY format. This is the date that the bank will transfer the funds to the vendor's bank.                                                                                                    |

- ☐ A list of available EFT payments or payment groups is displayed with the following details:
  - Check Date Displays the date on the check.
  - Check Processing Date Displays the date of the actual check run regardless of the Check Date.
  - From EFT Nbr Displays the beginning Finance EFT number for the check run.
  - **To EFT Nbr** Displays the ending Finance EFT number for the check run.

☐ Select the payments to be included in the EFT file. If **Pre-Note** is selected, payments cannot be selected.

2024/07/22 08:48 5 Grants and Projects: Utilities

Business

| Business                                                                                                    |
|----------------------------------------------------------------------------------------------------|
| ☐ Click <b>Create EFT File</b> to create the EFT file. If <b>Pre-Note</b> is selected, the Grants and Projects EFT Pre-Note Report is displayed with a zero transaction. Otherwise, the Grants and Projects EFT Report is displayed with a list of transactions to be processed. Review the report.                        |
| ☐ Click <b>Process</b> to proceed. A dialog box is displayed with a preset File name.                                                                                                    |
| <ul> <li>If <b>Grant Payments</b> is selected, the GRANTS_EFT_MMDDYYYY file is generated with the actual EFT payments for each vendor.</li> <li>If <b>Pre-Note</b> is selected, the GRANTS_Prenote_MMDDYYYY file is generated for those members with <b>Pre-Note</b> selected on their bank information record.</li> </ul> |
| You can type a different name for the file, and save the file on your computer or network.                                                                                                    |
| ☐ Click <b>Cancel</b> to close the report and return the Create EFT file tab.                                                                                                    |

### **Print Checks - GRT8020**

### Grants and Projects > Utilities > Grant Payments > Print Checks

This tab allows fiscal agents to process member reimbursement request payments to the member's vendor via check or electronic funds transfer, and then post the transactions to Finance. The payment method is determined by the member's selected payment preference (i.e., if the member has bank information set on the Grants and Projects > Tables > SSA Members > Bank Code tab or the Finance > Maintenance > Vendor Information > Vendor Miscellaneous tab (if the member uses the same account information for vendor EFT payments).

**Note**: Grants and Projects payments cannot be processed in Finance and vice versa.

### **Process a payment:**

### ☐ Under **Check Options**:

| Field                  | Description                                                                                                    |
|------------------------|----------------------------------------------------------------------------------------------------|
| Beginning Check<br>Nbr | Populates based on the last check stock number used in the check run for the Finance payment process, but it can be modified.                                                                                                    |
|                        | Populates based on the last EFT reference number used in the check run for the Finance payment process, but can be modified. The field displays an "E" at the beginning of the EFT reference number, which identifies the transaction as an electronic funds transfer throughout the application. |
| Check Date             | Type the date in the MM-DD-YYYY format, or select a date from the calendar. This field represents the date of the check/EFT payment.                                                                                                    |

☐ Click **Execute**. The Member Reimbursement payment processing page is displayed with a list of all transactions to be processed. If two different members use the same vendor, there will be separate checks; one for each member payable to the same vendor.

The following transaction details are displayed:

| Member               | The county district number and member name are displayed.                                                                  |
|----------------------|----------------------------------------------------------------------------------------------------|
| <b>Vendor Number</b> | The vendor number is displayed.                                                                                            |
| <b>Vendor Name</b>   | The vendor name is displayed.                                                                                              |
| <b>Check Amount</b>  | The transaction amount is displayed.                                                                                       |
| EFT Payment          | Y - Displays if either the member or member's vendor has bank information. Indicates the transaction is an EFT payment.    |
|                      | N - Displays if neither the member nor member's vendor has bank information. Indicates the transaction is a check payment. |

All transactions listed are selected by default for processing and included in the totals at the bottom of the grid.

 $\square$  Select the top-level checkbox to select/unselect the list of transactions. Or, select individual checkboxes to only select specific transactions.

2024/07/22 08:48 7 Grants and Projects: Utilities

displayed at the bottom of the grid and are automatically updated as you select/unselect

The Selected Check Amount Total, EFT Amount Total, and Total Amount of transactions are

| Udlisc                  | actions.                    |                                                                                                    |
|-------------------------|-----------------------------|----------------------------------------------------------------------------------------------------|
| ☐ Click th              | he Check                    | Signatures button to select the signature(s) to be printed on the check(s).                                                                                                    |
|                         | •                           | review of the checks to be printed is displayed. Use the scroll bars to view the check<br>I transactions are included, then the EFT Payment Detail report is displayed.                                                                           |
| □ Under                 | Print Op                    | otions, select one of the following:                                                                                                    |
| • No<br>tra             | <b>n-Negot</b><br>nsaction, | cks - Selected by default and displays the grant checks to be printed. tiable Grant Checks - Select to display the non-negotiable check pages for each , which can be printed for internal use. t - Select to view the EFT Payment Detail report. |
| ☐ Click <b>N</b>        | lext. A li                  | st of the transactions to be processed is displayed.                                                                                                    |
| □ Under                 | Last Re                     | corded Checks:                                                                                                    |
| Check N                 |                             | The last recorded check number from the list of selected check transactions is displayed.                                                                                                    |
| EFT Nur                 |                             | The last recorded EFT number from the list of selected EFT transactions is displayed.                                                                                                    |
| □ Under                 | Post to                     | Accounting Period:                                                                                                    |
| Current                 | I .                         | rent accounting period is displayed. Select to post the transactions to the current ing period.                                                                                                    |
| Next                    |                             | t accounting period is displayed. Select to post the transactions to the next ing period.                                                                                                    |
| ☐ If a che<br>transacti |                             | ot print for any of the listed vendors, unselect the <b>Post</b> check box for the                                                                                                    |
|                         | •                           | ost the transactions. A journal entry for each transaction that was included in the ment for each member is posted to the general ledger in Finance.                                                                                              |
| A mes                   | ssage is o                  | displayed indicating that the print checks process was completed successfully.                                                                                                    |
| □ Click <b>F</b>        | inish to                    | return to the Print Checks tab.                                                                                                    |
| If any                  | errors o                    | ccurred during the process, the <b>Cancel</b> button is displayed.                                                                                                    |
|                         |                             | return to the Print Checks tab, correct any errors and run the process again. <b>Previous</b> at any point to return to the previous page.                                                                                                    |

2024/07/22 08:48 8 Grants and Projects: Utilities

## **Revise EFT File - GRT8020**

### Grants and Projects > Utilities > Grant Payments > Revise EFT File

This tab is used to edit Grant Payment and Prenote EFT files.

**Note**: Grants and Projects EFT files cannot be revised in Finance and vice versa.

**Important**: Please reference the NACHA file format at www.NACHA.org before modifying the EFT file.

The following warning is displayed at the top of the tab:

**WARNING**: Ensure that you are entering correct information. Any information entered will be processed.

### Revise the EFT file:

### ☐ Click **Choose File**.

- Locate and select the file (e.g., GRANTS\_EFT\_MMDDYYYY.txt or GRANTS Prenote MMDDYYYY.txt) to be revised.
- Click **Open** to select the file, or click **Cancel** to close the dialog box without processing.

#### ☐ Click **Retrieve File**.

- The selected EFT file is displayed in the table fields.
- Make changes to the data fields, as needed.

| Record Cd           | Only displays detail record code 6.                                                                                                    |
|---------------------|----------------------------------------------------------------------------------------------------|
| Record Cd           | Only displays detail record code 6.                                                                                                    |
| Account Type        | Type the one-digit account type code. Or, select one of the following from the dropdown list.  • 2 - Checking account  • 3 - Savings account                                           |
| Run Type            | Type the one-digit run type code. Or, select one of the following from the drop-down list.  • 2 - Finance EFT file  • 3 - Finance Prenote EFT file                                     |
| Transit Route       | Type the nine-digit routing number for the vendor's bank. The transit routing number must be a numeric value.                                                                          |
| Bank Account<br>Nbr | Type the vendor's bank account number. The account number must be a numeric value.                                                                                                    |
| Bank Account<br>Amt | Type the bank account amount. The bank account amount should be zero if the <b>Run Type</b> is 3 (i.e., Finance Prenote EFT file). The bank account amount cannot be a negative value. |

| Vendor Nbr              | Type an active vendor number, if known. As you type the data, a drop-down list of corresponding data is displayed. Select a vendor number. The vendor number must exist on the Maintenance > Vendor Information page. The <b>Vendor Name</b> field is automatically populated with the vendor name.  If the vendor number is not known, click . The Vendor Information directory is displayed.  Type data in one or more of the search fields.  Click <b>Search</b> . A list of data that matches the search criteria is displayed.  Select a vendor from the list. Otherwise, click <b>Cancel</b> . |
|-------------------------|----------------------------------------------------------------------------------------------------|
| Vendor Name             | Type the vendor name, if known. As you type the data, a drop-down list of corresponding data is displayed. Select a vendor name. Only existing active vendors are displayed in the drop-down list. The <b>Vendor Number</b> field is automatically populated with the vendor number.  If the vendor name is not known, click . The <b>Vendors</b> directory is displayed. <b>Note</b> : The vendor name represents the credit card company (e.g., Bank of America).                                                                                                    |
| <b>Description Data</b> | The description data listed in the file is displayed.                                                                                                    |
| Addend Ind              | The Addenda Record Indicator listed in the file is displayed. By default, the field displays a zero.                                                                                                    |
| Orig DFI ID Cd          | The eight-digit code used to identify the originating depository financial institution is displayed.                                                                                                    |
| Totals                  | A running total of the EFT payments in the file is displayed. The amount is updated when changes are made to the <b>Bank Account Amount</b> field.                                                                                                    |

☐ Click **Process File** when all changes have been entered.

- The preview report is displayed. Review the report.
- Click **Process** to process the data. Or, click **Cancel** to return to the Revise EFT File tab without making changes.

The revised .txt file is generated and a message is displayed indicating that the EFT file was created successfully. Click **OK**.

### Other functions and features:

| +Add | Click to add a new row.                                                                          |
|------|--------------------------------------------------------------------------------------------------|
| m    | Click to delete a row. The row is shaded red to indicate that it will be deleted when the record |
|      | is saved.                                                                                        |

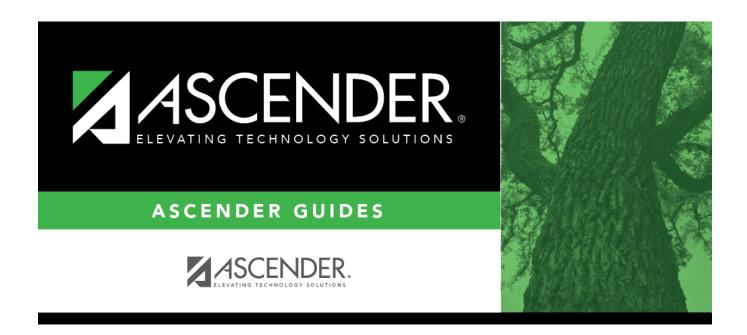

## **Back Cover**